## 令和5年度 第102回広島市陸上競技選手権大会 登録手順

参加申し込みについて NISHI(ニシ・スポーツ)Web登録サービスを活用 「NANS21vWebエントリー」と検索する

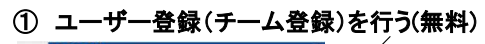

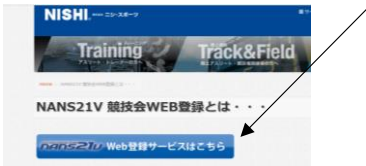

② 「ユーザー登録」をクリックした後に、「利用規約」を読み「同意する」をクリック コーザー情報を正しく入力する<br>*EXERSE21by* WEB 登録サービス

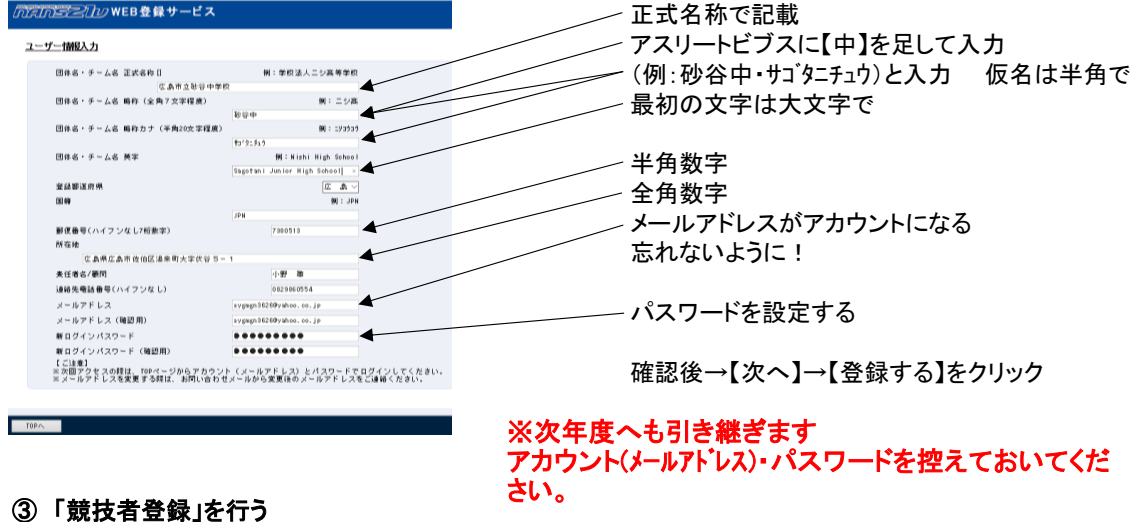

ユーザー登録終了後競技者(選手)登録を行う のだかまごりのWEB登録サービス 砂谷中横 ■メニュー■<br>競技会エントリー<br>登録済み競技会一覧 競技者登録をクリック 【2020年3月26日 (木)】<br>- 以下の機能をリリース致しました。<br>- ・西陽団体、参加競技者の英<u>語表記と<del>国</del>籍を登録</u><br>- 『<u>ごろようマニュー『ユ</u>ニザ情報の修正』 「弾手<br>- ロタイラマニュー『ユニザ情報の修正』 「弾手 - できるよ<u>うになりました。</u><br><u>- ログインダニュー「ユー</u>ザ情報の修正」「選手の<br>- 答録:修正」でご登録をお願い致します。<br>- ※詳しくは「操作方法」をご確認ください。 競技者の登録・修正 ユーザー情報の修正 登録メールアドレスの変更 ログアウト 操作方法  $8<5$ 一括登録をクリック 。<br><sub>グ</sub>WEB登録サービス 競技者登録用シートをクリック<br>• • • เบ พพระพ-พ<del>งะะ</del>ะ × |+ ∨<br>← → ○ △ | à |wtps://wshi-gyper/koom/kcountSyer/kcoun MELNES 2D WEB登録サービス を繰する競技者を一括し登録することができます。<br>競技者会談用シートをダウンロードして必要事項を記入して下さい。 入力方法はこちら アップロードする競技者登録用シートを指定してください。<br>| ●照...

名前を付けて保存をして、一度ログアウトし、【競技者登録シート】を作成へ

## 4 「競技者登録用シート」作成 インパン インパン (未使用)の記載がある列は打ち込みしない (列J・K・L・M・O・Q・R・S)

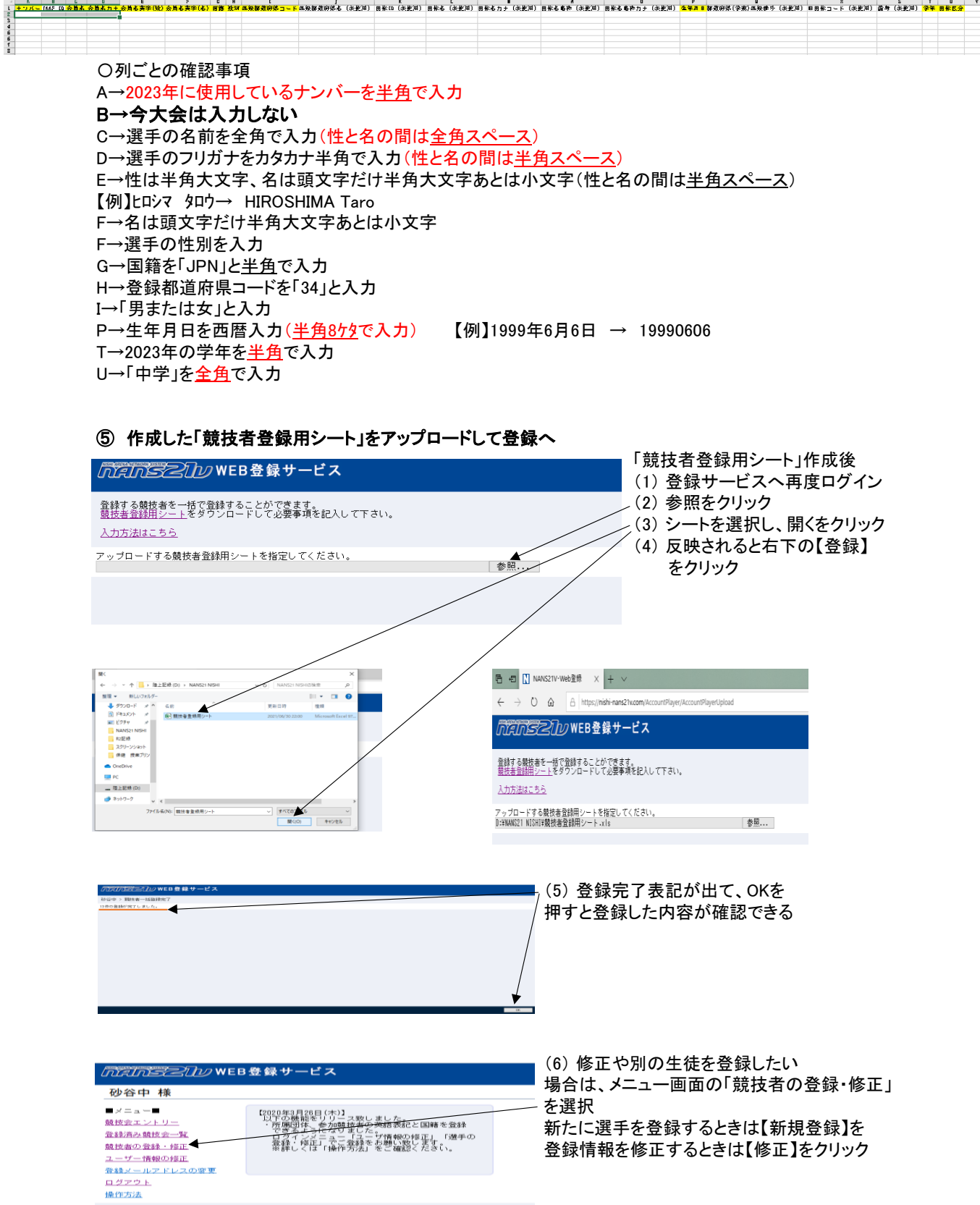

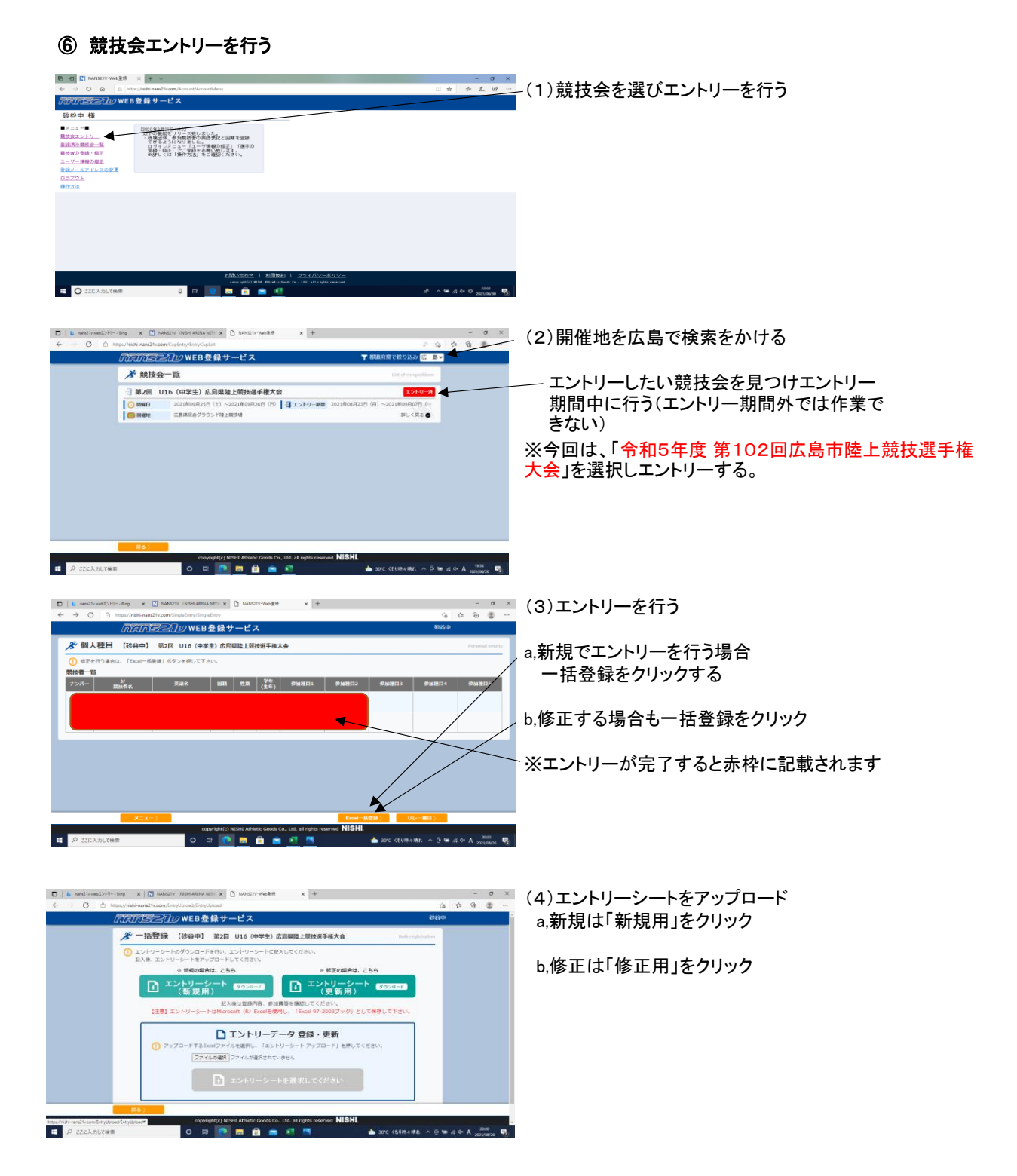

## プログラム編成に必要なので記録は必ず入力する。 標準記録を越えている一番いい記録を記載してください。(追い風参考 可)

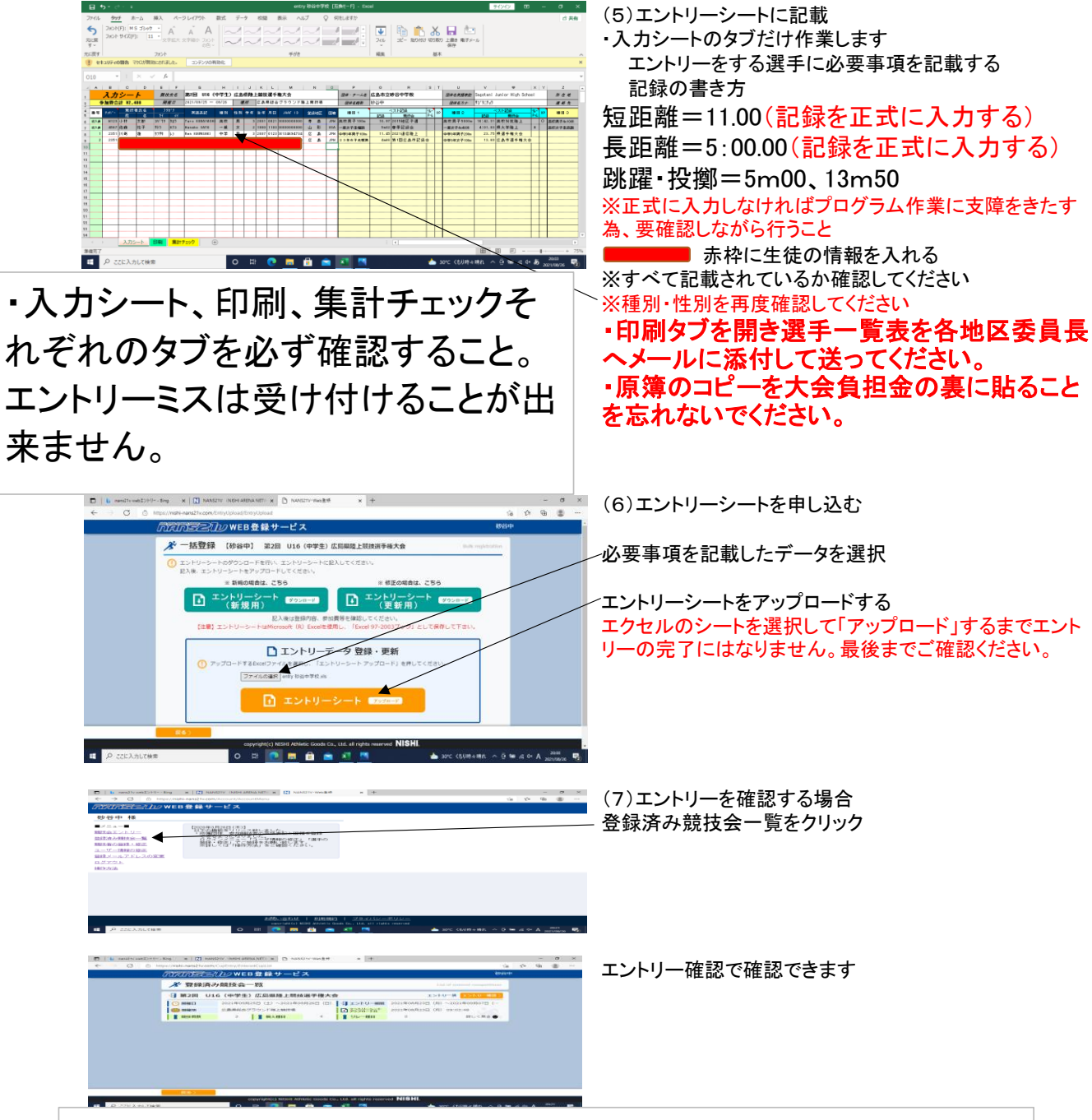

エントリーシート記載後に、アップロードをしないと競技会にエント リーできたことになりません。正しくエントリーできているかを、「登 録済み競技会」から必ず確認してください。 正しくできていれば「印刷タブ」より申し込み一覧を印刷してください。 学校印を忘れないようにしてください。 ※エントリー期間を過ぎると印刷ができなくなりますので注意!